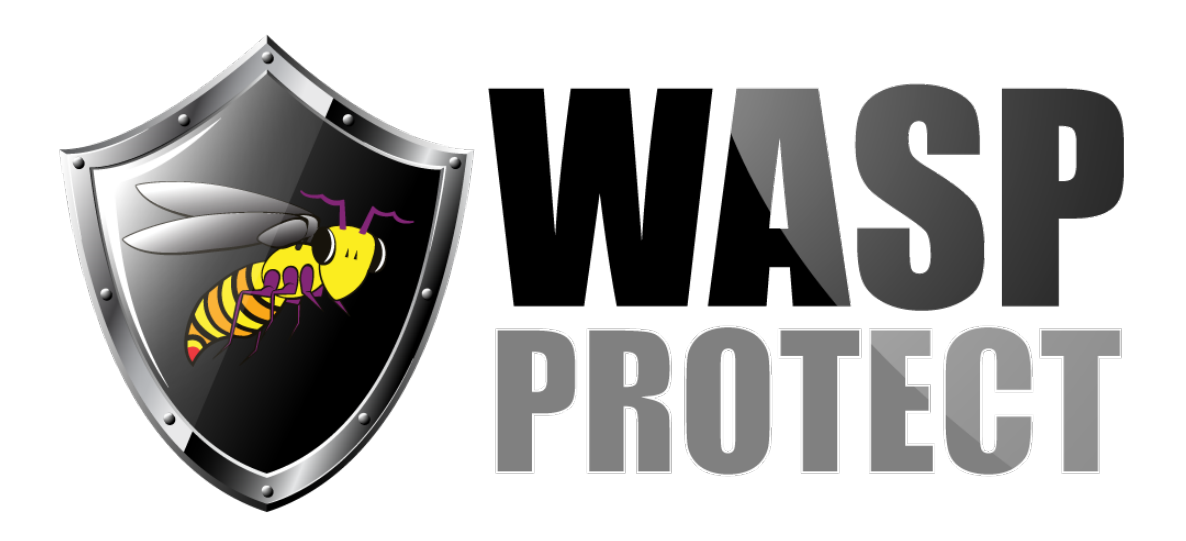

[Portal](https://support.waspbarcode.com/) > [Knowledgebase](https://support.waspbarcode.com/kb) > [Discontinued Products](https://support.waspbarcode.com/kb/discontinued-products) > [Fontware - How To create an ISSN](https://support.waspbarcode.com/kb/articles/fontware-how-to-create-an-issn-barcode) [barcode](https://support.waspbarcode.com/kb/articles/fontware-how-to-create-an-issn-barcode)

Fontware - How To create an ISSN barcode

Scott Barnett - 2017-04-10 - in [Discontinued Products](https://support.waspbarcode.com/kb/discontinued-products)

Here is the way to create an ISSN barcode using Fontware:

Select Ean 13. Enter 977 and then the first 7 digits of your code. Fontware will create the correct barcode and check digit.

Fontware v5